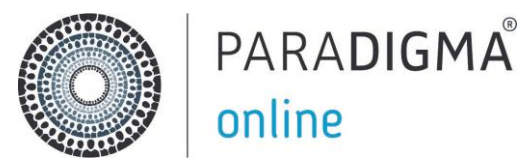

# **Handleiding Paradigma-Online**

het verzuimregistratie- en communicatiesysteem van uw arbodienstverlener Argo Advies

### **Inhoudsopgave**

- 1. Activeren account en inloggen systeem
- 2. Instructievideo's
- 3. Van start met Paradigma-Online

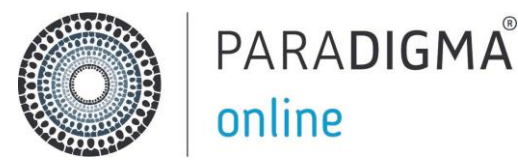

# **Activeren account en inloggen systeem**

#### **1. Installeren Authenticator App**

Installeer, voordat u gaat inloggen, de Google Authenticator App op uw telefoon vanuit de App- of Play-store.

**1.1** Open op uw mobiele telefoon de Play Store.

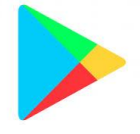

**1.2** In de Play Store zoekt u in het zoekvenster op 'Google Authenticator' en installeer de app.

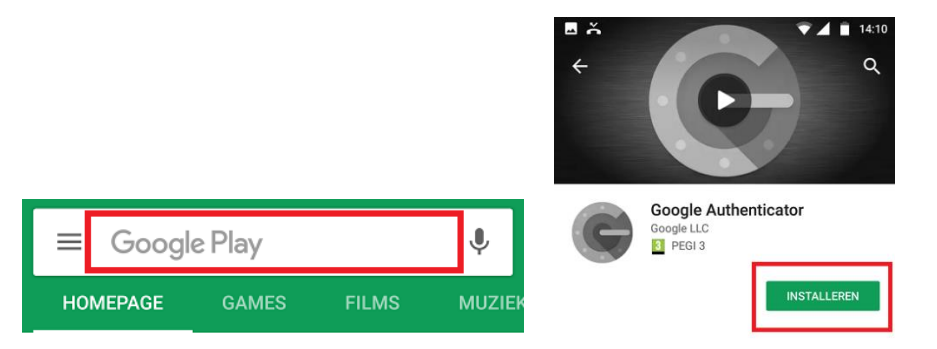

#### **2. Activeren account met welkomstmail en Google Authenticator instellen**

U heeft een welkomstmail ontvangen.

**2.1** Klik op de rode button om een wachtwoord in te stellen, indien mogelijk, gebruik Google Chrome als webbrowser.

Klik hier om een wachtwoord in te stellen

*Let op: Heeft u geen welkomstmail hebben, dan kan het zijn dat deze in de SPAM is terecht gekomen.* 

**2.2** Maak een wachtwoord aan.

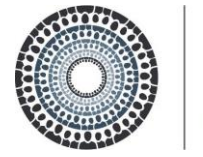

### PARADIGMA online

Na het aanmaken van uw wachtwoord, kunt u de verplichte tweefactorauthenticatie instellen. Dit gaat m.b.v. een QR code.

- **2.3** Open de Google Authenticator op uw mobiele telefoon
- **2.4** Klik in de app op "Account toevoegen" of op het plusje (rechtsonder).
- **2.5** Klik dan op "Een streepjescode scannen" en scan de QR code.

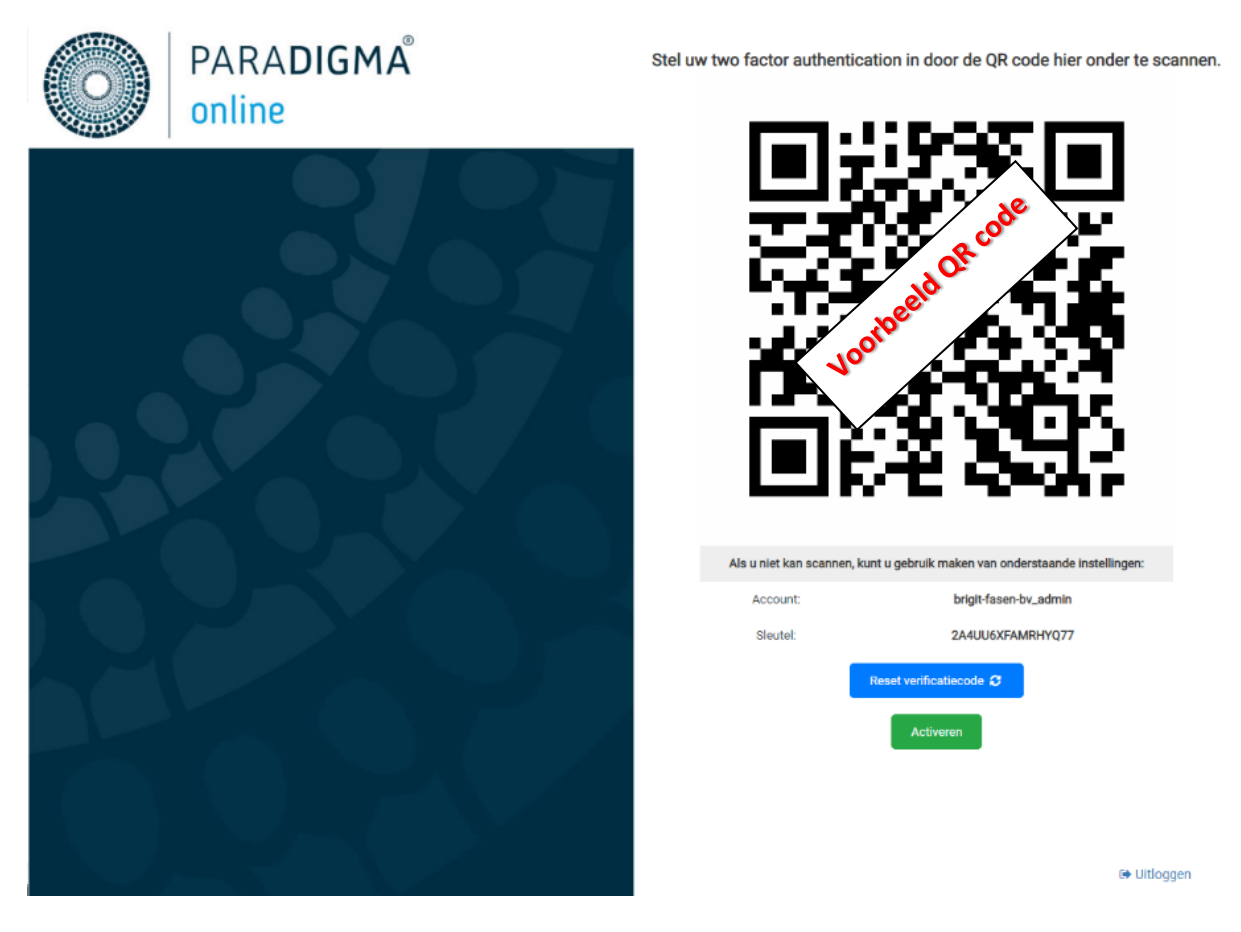

Paradigma Online is nu toegevoegd aan de Google Authenticator.

**2.6** Vul in de browser de verificatie code in die in de Google Authenticator staat weergegeven.

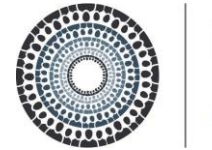

# PARADIGMA® online

# **Instructievideo's**

*Voor meer uitleg over Paradigma-Online, bekijkt u dan onze instructievideo's, door op onderstaande link te klikken.* 

- 1. [Inloggen in Paradigma-Online](https://www.youtube.com/watch?v=mqmSwt3h1qQ&feature=youtu.be)
- 2. [Van start met Paradigma-Online](https://www.youtube.com/watch?v=5BvUyhJjkWA&feature=youtu.be)
- 3. [Werkwijze notities en documenten in Paradigma-Online](https://www.youtube.com/watch?v=u1Rn9WPHkA4&feature=youtu.be)
- 4. [Invoeren overige meldingen in Paradigma-Online](https://www.youtube.com/watch?v=aCyNCXCNOKs&feature=youtu.be)

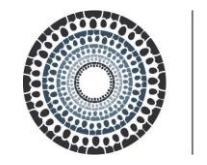

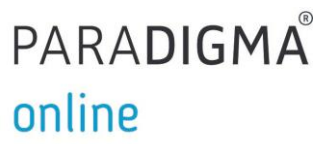

# **Van start met Paradigma-Online**

#### **Over Paradigma-Online**

Om het verzuimdossier van uw verzuimende medewerker en alle stappen in de WvP goed en veilig te kunnen borgen, werkt uw arbodienstverlener Argo Advies in het verzuimregistratie- en communicatiesysteem Paradigma-Online (van Dotweb Cloud). Naast dossieropbouw vindt hierin ook de communicatie plaats tussen u en uw adviseur inzetbaarheid.

Om u verder op weg te helpen in dit systeem, vragen wij u vriendelijk onderstaande informatie goed door te nemen alvorens u gaat inloggen.

#### **De e-mailnotificatie**

U ontvangt als leidinggevende automatisch een bericht in uw e-mail wanneer in het verzuimdossier van een van uw medewerkers een notitie is geplaatst of wanneer een document is toegevoegd.

#### **Invoeren meldingen**

*Let op! Dit dient te gebeuren in uw HR systeem en met een koppeling komen de meldingen door in Paradigma-Online.*

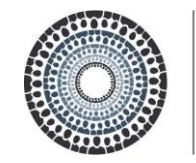

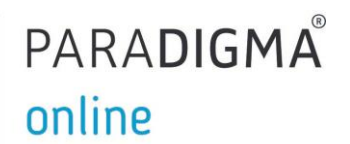

#### **Opzoeken medewerkers / verzuimdossiers**

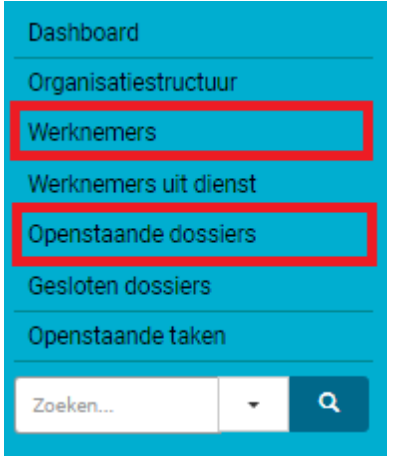

Nadat u bent ingelogd, kunt via de button "werknemers" of "openstaande dossiers" links bovenin uw medewerker opzoeken of uw huidige verzuimdossiers inzien.

#### **Aanmaken notities en documenten**

In het verzuimdossier kunt u onder tab "dossier" op twee manieren een notitie aanmaken;

- 1. via de "cockpit"
- 2. via "notitie aanmaken"

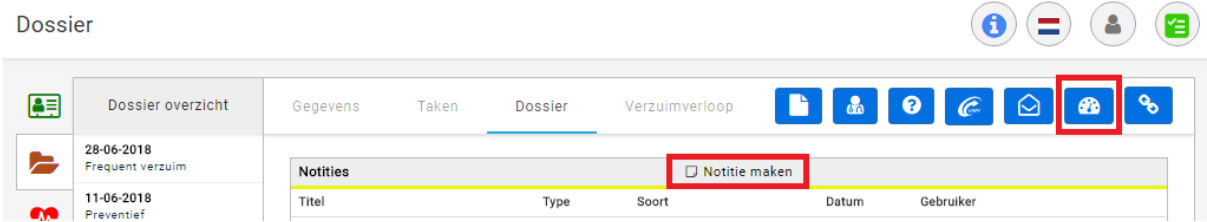

**Cockpit** 

Dit is een communicatiepagina waarin alle notities en documenten staan van uw verzuimende medewerker. Het wordt gebruikt als communicatiemiddel tussen u en Argo Advies. Hierin kunt u ook zelf notities en documenten plaatsen.

In de Cockpit komt u door in het verzuimdossier van uw medewerker te klikken op het icoon rechts bovenin:

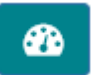

In de cockpit kunt u kiezen tussen verschillende tabbladen. In ieder tabblad heeft u verschillende opties. We nemen ze één voor één door;

#### **Notitie**

*Notitie maken* Klik links in het scherm op 'Notitiesoort' en kies voor de optie 'Notitie van werkgever'.

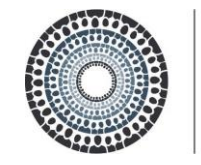

### PARADIGMA online

Bij 'Dossierindeling' kiest u voor de optie 'Notities' en bij 'Titel' geeft u kort aan waar de notitie over gaat.

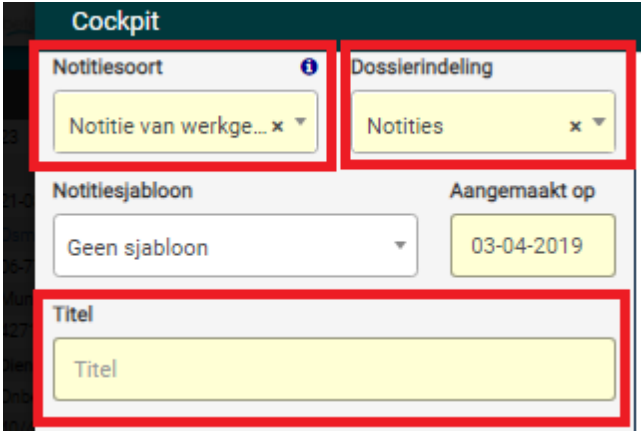

In het midden kunt u vervolgens uw bericht noteren. Als u klaar bent, kiest u onder in het scherm voor de knop 'Opslaan'. *Let op: u mag als werkgever geen medische termen noteren! Gebruik hiervoor de alternatieve termen.*

#### *Notities lezen*

Aan de rechterkant staan alle notities (geel gearceerd) onder elkaar in chronologische volgorde, zodat u kunt volgen wat er in het dossier is geplaatst.

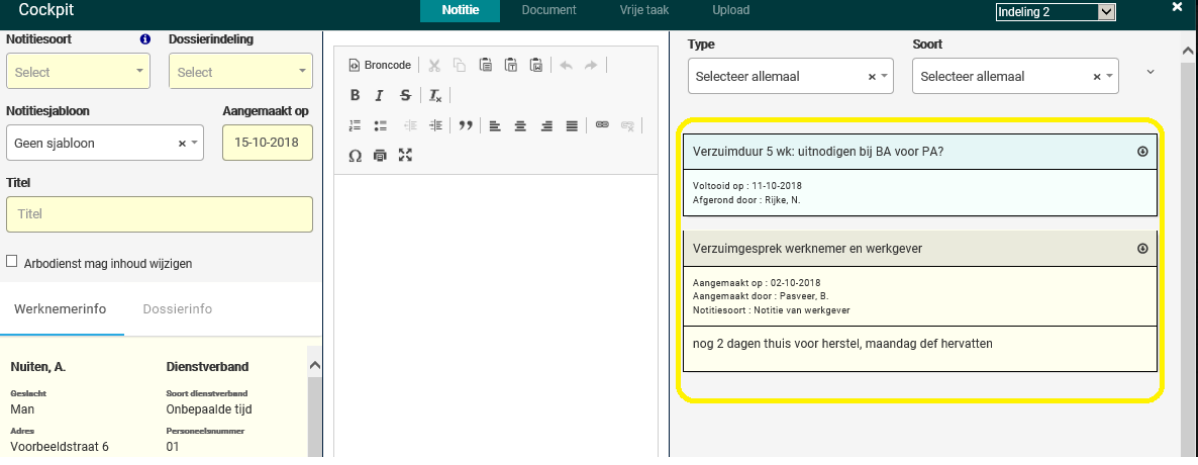

#### **Document**

Hierin vindt u alle ingevoerde notities en de diverse documenten terug.

#### Vrije taak

Dit is niet van toepassing voor u als werkgever.

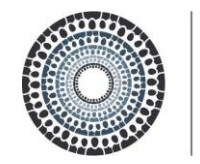

### PARADIGMA online

**Upload** 

Om een document toe te voegen, klikt u op 'Upload'. Voordat een document toegevoegd kan worden, moet links in het scherm verschillende vakken ingevuld worden.

Klik links in het scherm op 'Uploadsoort' door op het pijltje te klikken en kies dan voor de optie 'Upload van werkgever'. Bij 'Dossierindeling' kunt u kiezen voor de onderstaande opties, selecteer 'Algemene documenten' of 'UWV document' (indien het een UWV document betreft).

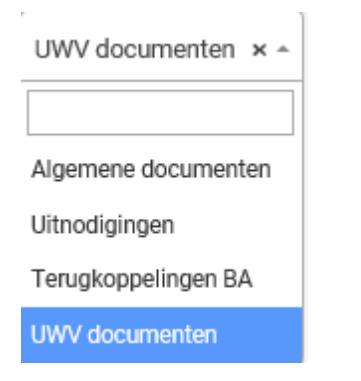

Bij Titel geeft u aan wat voor document het is.

In het midden van uw scherm kunt u vervolgens het document (word of PDF) uploaden. Via 'Opslaan' wordt het document in het dossier geplaatst. Dit ziet u rechts in het scherm terug.

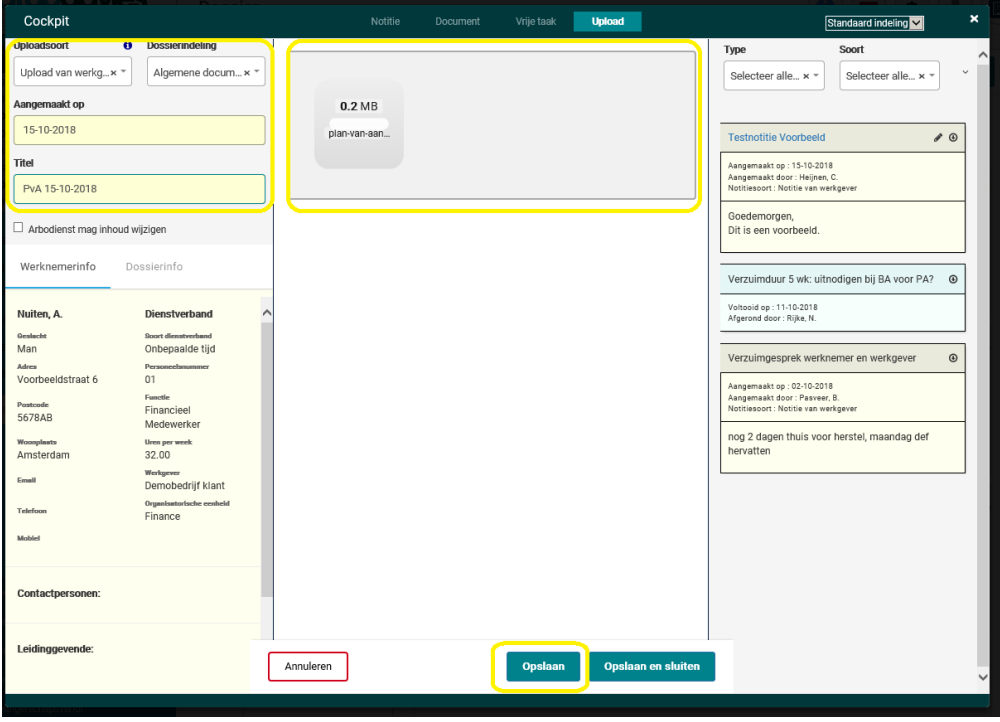